# Securing applications in the Android work profile

1 In this lab we are going to configure work profile settings for and android device, so we can secure the behaviour of corporate aplications an the interaction between these and personal apps.

You'll be using the android device you already enrolled and used in previous labs.

# Part 1: Downloading necessary applications

On this part we are going to download applications that will allow us to test the interaction between the personal and work profiles.

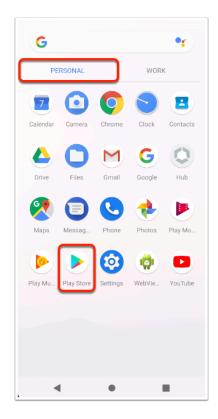

- 1. On your Android device
  - Select the **PERSONAL** profile
  - Select Play Store

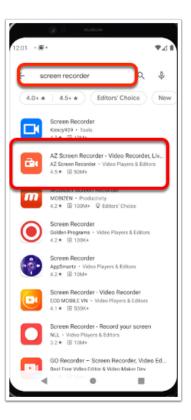

- 2. To download a screen recorder app:
  - In the Search bar type screen recorder
  - tap on AZ Screen Recorder

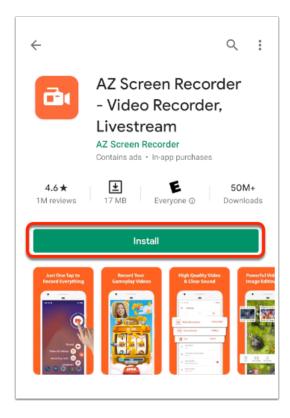

3. In the AZ Screen Recorder application window, Select Install

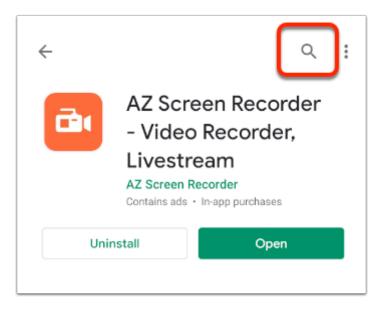

4. In your **Playstore** App, at the top of the application window, select the **Search** icon

| 12:01 | . <u>.</u> .                      | ♥⊿∎  |
|-------|-----------------------------------|------|
| ÷     |                                   | ×    |
| ٩     | keep                              | Γ    |
| ۹     | keepass                           | Г    |
| ۹     | keep screen on                    | ⊼    |
| ۹     | keepsafe                          | Г    |
| ۹     | keepvid                           | Г    |
|       |                                   |      |
| >     | h                                 |      |
| v `p  | $v^2 e^3 r^4 t^5 y^6 u^7 i^8 c^7$ | ° p° |
| а     | sdfghjk<br>2                      | T    |
|       | zxcvbn é                          |      |

5. In the Search bar, type **keep** and select the **Blue Search** Icon in the bottom, right-corner

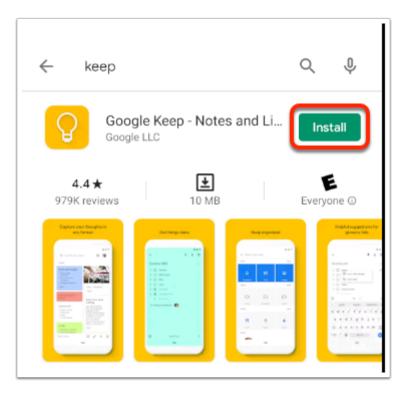

6. Next to **Google Keep**, select Install

| ← keep                            |                                                                                                    | (                                         | Q. ∳               |
|-----------------------------------|----------------------------------------------------------------------------------------------------|-------------------------------------------|--------------------|
| Goo<br>Instal                     | gle Keep - Not                                                                                                    | es and 💙                                  | Open               |
| <b>4.4★</b><br>979K reviews       | Every                                                                                                    | e<br>one ①                                | 500M+<br>Downloads |
| <section-header></section-header> | CENTROPORTION<br>CENTROPORTION<br>CENTRO | An an an an an an an an an an an an an an |                    |
| Google Keep – Not                 | es, Lists, and Remi                                                                                                    | nders                                     |                    |

7. Once the download completes move on to the next part.

# Part 2: Testing initial copy and paste behaviour

In this part we are testing the default copy and paste behaviour between apps in the personal and work profiles, without any policies applied to them.

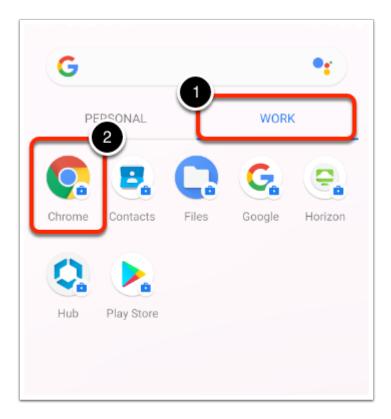

- 1. On your Android device
  - Revert back to your devices Application Menu.
  - Select your WORK Profile
  - In your **WORK** Profile, open the **Chrome** browser

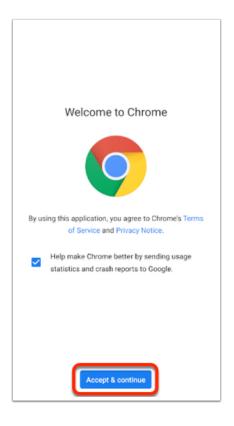

2. If prompted, in the **Welcome to Chrome** screen Select Accept & continue

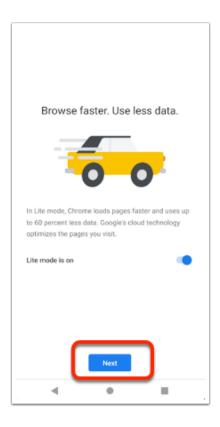

- 3. If prompted, to Turn on Sync, select No thanks
  - If prompted, in the Lite mode window, Select Next

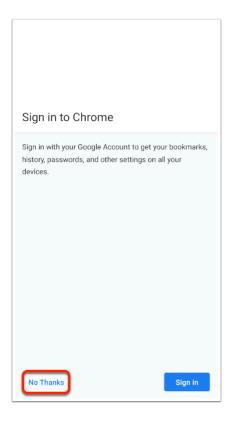

4. If prompted, in the **Sign in to Chrome** window, select **No Thanks** 

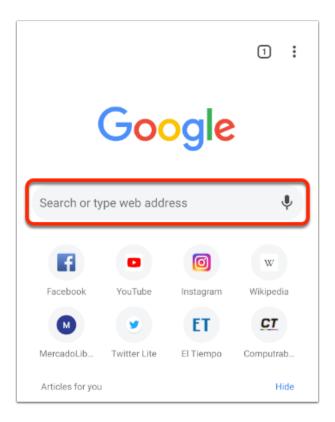

- 5. In the Chrome Browser,
  - In the **Search** area,
    - Enter a website , like https://en.m.wikipedia.org/

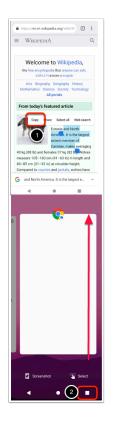

#### 6. In your Wikipedia page

- **Copy** a section of text , If you are using the emulator, double click on the text and move the selection indicators to include more.
- When you are complete, **Close** the Chrome window (Use the "Menu"button and swipe up on your chrome application)

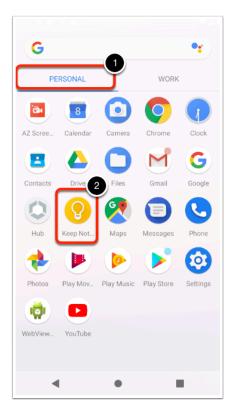

- 7. Open your **Application** Menu,
  - Select the **Personal** apps
  - Select the **Google Keep** app.

| 12:01 • 🗃 •               |       |
|---------------------------|-------|
| E Search your notes       |       |
| Q<br>Notes you add appear | there |
| v 🖌 🌵 🖬                   |       |
| <b>↓</b> •                |       |

8. On the **Google Keep** app select the **Plus Sign** to add a new note.

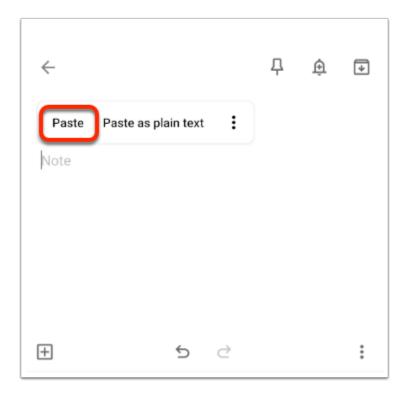

9. Tap and hold *within* the main text field and Select **Paste** 

| 4:58 🌣 🗘 📾                                                                                                    | ♥⊿∎   |
|----------------------------------------------------------------------------------------------------|-------|
| ← ₽                                                                                                    | ÷     |
| Title                                                                                                    |       |
| ary van Kleeck (1883–1972) was an<br>American <u>social scientist</u> and <u>social femin</u><br>advocated for <u>scientific management</u> and<br><u>economy</u> . |       |
| E to d                                                                                                    | :     |
|                                                                                                    | :     |
| < Q 📴 GIF 🔄                                                                                                    | ••• • |
| $q^{1} w^{2} e^{3} r^{4} t^{5} y^{6} u^{7} i^{4}$                                                                                                    | o p   |
| as dfghj                                                                                                    | k I   |
| 습 z x c v b n i                                                                                                    | m 🗵   |
| ?123 , 😳                                                                                                    | . 🔶   |
| ▼ ● I                                                                                                    |       |

Your paste operation should have been successful, that means theres no limitation on copy and paste operations between personal and work profiles with the current settings in Workspace ONE UEM. You can now close this window.

## Part 3: Testing initial screen recording behaviour

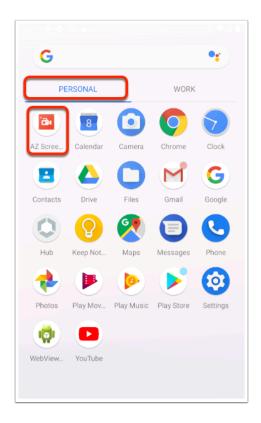

- 1. On your Android device
  - In the Application menu , select your PERSONAL profile
  - Open AZ Screen Recorder

| Please turn on the Draw over other apps<br>authorization to ensure the proper use of AZ Screen<br>Recorder.                                                                                                    |
|----------------------------------------------------------------------------------------------------|
| ← Draw over other apps                                                                                                    |
| AZ Screen Recorder  Permit drawing over other apps This permission allows an app to displement of other apps you're using and may interfere with your use of the interface in other applications, or change what you think you are seeing in other applications. |
| ALLOW                                                                                                    |
| USE NOTIFICATION TO RECORD                                                                                                    |

- 2. On the Draw over other apps prompt select **ALLOW**, this will Permit drawing over other apps
  - Display over other apps 🛛 🔒 🚦 ← Bore Work Android Auto • AZ Screen Re 1 Digital Wellbeing ٠ Duo 0 Google G Google Play services Hub 0 •⊿∎ 12:01 · 🗃 • splay over other apps Q de. AZ Screen Recorder 2 5.8.4 Allow display over other apps app to display on top of othe ing. It may interfere with your os or change the way they see
- 3. In the **application permission** window:
  - Tap Az screen Recorder
  - Move the slider next to Allow display over other apps from NO to YES (blue)

• Tap **back** twice to return to the application

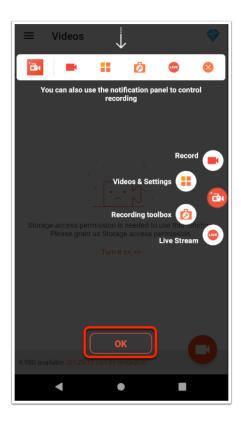

4. Select OK to acknowledge the information window

| ≡ Videos                         | ;                                                               | <b>~</b>            |
|----------------------------------|-----------------------------------------------------------------|---------------------|
| Þ                                |                                                                 | <b>1</b>            |
| Storage access pe<br>Please grar | rmission is needed to<br>t us Storage access p<br>Turn it on >> | ermission           |
| 3.30G available                  | (59:0                                                           | 02 can be recorded) |

### 5. Select the camera icon to start recording

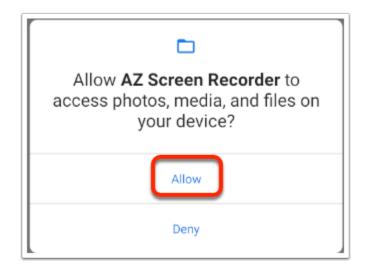

6. In the Allow AZ Screen Recorder window select Allow to grant device Access

| G                                                                           |
|-----------------------------------------------------------------------------|
| Personal Work                                                               |
| Image: Stress         Calendar         Camera         Chrome         Circle |
| Ŷ                                                                           |
| Allow <b>AZ Screen Recorder</b> to record audio?                            |
| While using the app                                                         |
| Only this time                                                              |
| Deny                                                                        |
| Messages Phone Photos Play Store Settings                                   |
| WebView YouTube YT Music                                                    |

7. In the **Allow AZ Screen Recorder to record audio** window select **While using the app** to grant audio recording permission

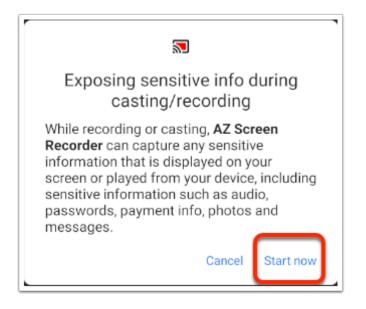

8. In the **Exposing sensitive info during casting/recording** window select **Start now** 

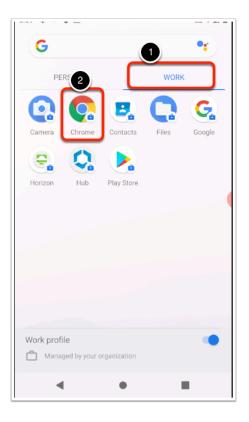

- 9. On your Android device
  - Switch to the Application Menu
  - Select your WORK profile
  - Open Chrome

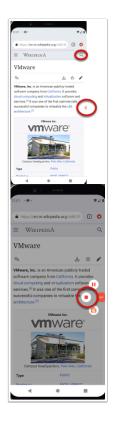

- 10. In the Chrome browser
  - Navigate to a **different web page** so we can try to capture a couple of seconds of video
  - Open the AZ Recorder menu by pressing the round **red button** stick half-way out on the right side
  - Select the **stop button**

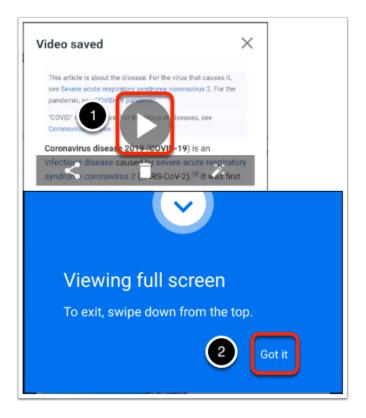

- 11. In the Video saved window
  - Select Play the resulting video
  - Tap **Got it** to continue watching the video in full screen
  - It should have captured what you did in your **WORK** profile Chrome application which means currently there is no limitation in the screen recording functionality and the capture of your corporate apps.

# Part 4: Creating a profile to protect the work apps

 We are now going to configure a device profile to control de interaction between apps in the work and personal profiles. This configuration is done on the Workspace One UEM console and you can do it from the browser on your own computer.

| Workspace ONE <sup>®</sup> UEM                   |
|--------------------------------------------------|
| Username<br>Grantfienderman@gmail.com            |
| Remember                                         |
| [                                                |
|                                                  |
| Log In                                           |
| Log in as a different user<br>Trouble logging in |
| Trouble togging in                               |

- 1. From your browser,
  - Type https://cn-livefire.awmdm.com
  - Log in with the custom credentials you received in your email.

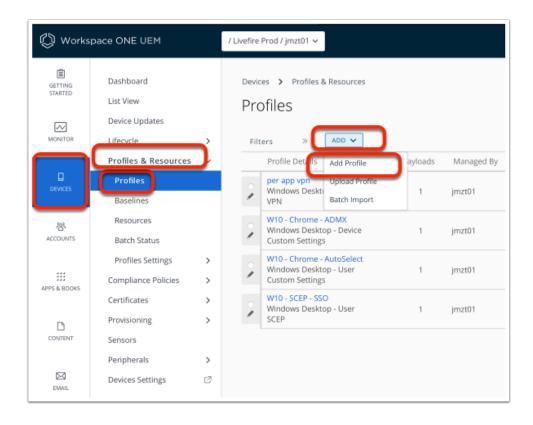

2. In the Workspace ONE UEM Console follow the follow steps to create a device profile:
On the left side Menu, select **Devices**

- Expand Profiles & Resources
- Select Profiles
- Under profiles select ADD
- In ADD dropdown select Add Profile

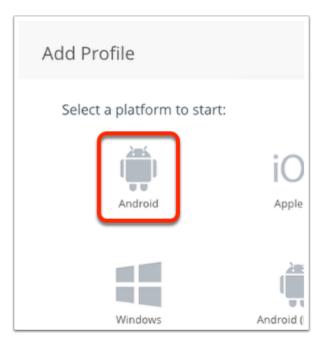

- 3. In the Add Profile window
  - Select Android

| 🖨 Add a New Android        | Profile         |                             |
|----------------------------|-----------------|-----------------------------|
| Find Payload               | General         |                             |
| Passcode                   | Name *          | Android Restrictions 2      |
| Chrome Browser<br>Settings | Version         | 1                           |
| Restrictions               | Description     |                             |
| Exchange ActiveSync        | Description     |                             |
| Public App Auto<br>Update  | OEM Settings    | ENABLE DISABLE              |
| Credentials                | Profile Scope   | Production                  |
| Custom Messages            |                 | 1 TOMPATION                 |
| Application Control        | Assignment Type | Auto ~                      |
| Proxy Settings             | Allow Removal   | Always                      |
| System Updates             | Allow Nethoral  |                             |
| Wi-Fi                      | Managed By      | xeniaforman 3               |
| VPN                        |                 |                             |
| Permissions                | Smart Groups    | 2 All Devices (xeniaforman) |
| Single Ann Mode            |                 | Start typing to add a group |

- 4. In the Add a New Android Profile window, General options
  - In the Name field, type Android Restrictions
  - In the "Managed By" field, ensure your Organizational Group is selected.

- In the Smart Groups field, select All Devices
- Scroll down to the end of the page

| Find Payload                           |                                  |                                                                 |  |
|----------------------------------------|----------------------------------|-----------------------------------------------------------------|--|
| General                                | OEM Settings                     | ENABLE DISABLE                                                  |  |
| Passcode                               |                                  |                                                                 |  |
|                                        | Profile Scope                    | Production                                                      |  |
| Chrome Browser<br>Settings             | Assignment Type                  | Auto                                                            |  |
| Restrictions                           |                                  |                                                                 |  |
| Exchange ActiveSync                    | Allow Removal                    | Always +                                                        |  |
| Public App Auto<br>Update              | Managed By                       | Jesus_ZeroTrust                                                 |  |
| Credentials                            |                                  |                                                                 |  |
| Custom Messages                        | Smart Groups                     | All Devices (Jesus_ZeroTrust)                                   |  |
| Application Control                    |                                  | Start typing to add a group 🔍                                   |  |
| Proxy Settings                         | Exclusions                       | NO YES                                                          |  |
| System Updates                         |                                  |                                                                 |  |
| Wi-Fi                                  |                                  | VIEW DEVICE ASSIGNMENT                                          |  |
| VPN                                    |                                  |                                                                 |  |
| Permissions                            | Additional Assignmen<br>Criteria | t                                                               |  |
| Single App Mode                        |                                  |                                                                 |  |
| Launcher                               |                                  | Enable Scheduling and install only during selected time periods |  |
| Enterprise Factory<br>Reset Protection |                                  |                                                                 |  |
| Custom Cottings                        |                                  |                                                                 |  |

## 5. Select VIEW DEVICE ASSIGNMENT

|                  |                                  |      |                                    | Assignment Status All | * Filter Grid      | ¢          |
|------------------|----------------------------------|------|------------------------------------|-----------------------|--------------------|------------|
| ssignment Status | Friendly Name                    | User | Platform/OS/Model                  | Phone Number          | Organization Group |            |
| S Added          | Mark Android Android 12.0.0 RIAL | Mark | Android / Android 12.0.0 / Android | +15551234567          | grantZTRNEL        |            |
| Added            | Mark Android Android 12.0.0 RIAL | Mark | Android / Android 12.0.0 / Android | +15551234567          | grantZTRNEL        |            |
| ems 1-2 of 2.    |                                  |      |                                    |                       |                    | Page Size: |
|                  |                                  |      |                                    |                       |                    |            |
|                  |                                  |      |                                    |                       |                    |            |
|                  |                                  |      |                                    |                       |                    |            |
|                  |                                  |      |                                    |                       |                    |            |
|                  |                                  |      |                                    |                       |                    |            |
|                  |                                  |      |                                    |                       |                    |            |
|                  |                                  |      |                                    |                       |                    |            |
|                  |                                  |      |                                    |                       |                    |            |
|                  |                                  |      |                                    |                       |                    |            |
|                  |                                  |      |                                    |                       |                    |            |
|                  |                                  |      |                                    |                       |                    |            |
|                  |                                  |      |                                    |                       |                    |            |
|                  |                                  |      |                                    |                       |                    |            |
|                  |                                  |      |                                    |                       |                    |            |
|                  |                                  |      |                                    |                       |                    |            |
|                  |                                  |      |                                    |                       |                    |            |
|                  |                                  |      |                                    |                       |                    |            |
|                  |                                  |      |                                    |                       |                    |            |

## 6. In the **VIEW DEVICE ASSIGNMENT** window

• Check the device list, and verify you enrolled android device is there

Select CANCEL

| 💭 Add a New Android Profile |          |
|-----------------------------|----------|
| Find Payload                |          |
| General                     |          |
| Passcode 1                  |          |
| Chrome Browser<br>Settings  |          |
| Restrictions                | Passcode |
| Exchange ActiveSync         |          |
| Public App Auto<br>Update   |          |
| Credentials                 |          |
|                             |          |

- 7. In the Add a New Android Profile window
  - In the left pane select Passcode
  - Select **CONFIGURE** in the main pane.

| 💮 Android Restrictions     |                                         |                                                                                             |
|----------------------------|-----------------------------------------|---------------------------------------------------------------------------------------------|
| Find Payload               | Passcode                                |                                                                                             |
| General                    | Work Passcode                           |                                                                                             |
| Passcode                   |                                         | ork apps so employees don't have to enter complex passwords each time they unlock their dev |
| Chrome Browser<br>Settings | Enable Work Passcode Policy             |                                                                                             |
| Restrictions               |                                         |                                                                                             |
| Exchange ActiveSync        | Minimum Passcode Length *               | 6 v                                                                                         |
| Public App Auto<br>Update  | Passcode Content *                      | Any v ()                                                                                    |
| Credentials                | Maximum Number of Failed                | · · (i)                                                                                     |
| Custom Messages            | Attempts                                |                                                                                             |
| Application Control        | Maximum Passcode Age (days)             | •                                                                                           |
| Proxy Settings             | Passcode Change Alert                   | No Alert v                                                                                  |
| System Updates             | Passcoue change Alerc                   | No Alert                                                                                    |
| Wi-Fi                      | Passcode History                        | •                                                                                           |
| VPN                        | Work Profile Lock Timeout               | : (1)                                                                                       |
| Permissions                | Range (in Minutes)                      |                                                                                             |
| Single App Mode            | Passcode Required Range (in<br>Minutes) | ۵ ()                                                                                        |
| Workspace ONE<br>Launcher  | Allow One Lock                          |                                                                                             |

- 8. On the **Passcode** settings:
  - Check the box next to Enable Work Passcode policy
  - Change the Minimum Passcode Length to 6

- Passcode Content dropdown menu select Any
- Uncheck the box next to Allow One Lock.
  - This will force the user to configure a different passcode for the work profile.

| android restrictions Find Payload                     |              |
|-------------------------------------------------------|--------------|
| General<br>Passcode                                   |              |
| Chrome Browser<br>Settings<br>Restrictions            | Restrictions |
| Exchange ActiveSync<br>Public App Auto<br>Update      | CONFIGURE 2  |
| Credentials<br>Custom Messages<br>Application Control |              |
| Proxy Settings                                        |              |

- 9. In the **Add a New Android Profile** window:
- In the left hand menu, select **Restrictions**
- Select **CONFIGURE**
- Please take a moment to look at the available options while going through the steps in this guide.

| Find Payload                                      | Restrictions                                                      |                                                                                                    |              |
|---------------------------------------------------|-------------------------------------------------------------------|----------------------------------------------------------------------------------------------------|--------------|
| General<br>Passcode<br>Chrome Browser<br>Settings | apply policies across the entire<br>Corporate Owned Personally Er | to manage policies across work-only apps<br>device. Configuration of both Work Profile<br>abled devices. |              |
| Restrictions                                      | Device Functionality                                              |                                                                                                    |              |
| Exchange ActiveSync                               |                                                                   | Work Managed Device                                                                                      | Work Profile |
| Public App Auto<br>Update                         | Allow Factory Reset                                               |                                                                                                    |              |
| Credentials                                       | Allow screen capture                                              |                                                                                                    |              |
| Custom Messages                                   | Allow adding Google accounts                                      | 0                                                                                                    |              |
| Application Control<br>Proxy Settings             | Allow removing the Android W<br>account                           | fork 🔽                                                                                                   |              |

#### 10. Under **Device functionality**,

- Uncheck the boxes next to Allow screen capture
  - Under both Work Managed Device and Work Profile

| Custom Messages                        | Work and Personal                                         |                     |              |                  |
|----------------------------------------|-----------------------------------------------------------|---------------------|--------------|------------------|
| Application Control                    |                                                           | Work Managed Device | Work Profile |                  |
| Proxy Settings                         |                                                           | work managed bevice |              |                  |
| System Updates                         | Allow Pasting clipboard between work and<br>personal apps |                     |              |                  |
| WI-FI                                  |                                                           |                     |              |                  |
| VPN                                    | Allow personal apps to share data with work apps          |                     | •            | Android 9.0+     |
| Permissions                            | Allow work apps to access documents from<br>personal apps |                     | 2            |                  |
| Single App Mode                        |                                                           |                     |              |                  |
| Workspace ONE<br>Launcher              | Allow personal apps to access documents from<br>work apps |                     |              |                  |
| Enterprise Factory<br>Reset Protection |                                                           |                     | -            | Θ                |
|                                        |                                                           |                     | SAVE AN      | D PUBLISH CINCEL |

- 11. Scroll down to the Work and Personal section:
  - Verify the box next to Allow pasting clipboard between work and personal apps is unchecked
  - Select SAVE AND PUBLISH

|                   |                                  |      |                                    | Assignment Status All | * Filter Gr        | id 🖒 |
|-------------------|----------------------------------|------|------------------------------------|-----------------------|--------------------|------|
| Assignment Status | Friendly Name                    | User | Platform/OS/Model                  | Phone Number          | Organization Group |      |
| Added             | Mark Android Android 12.0.0 RIAL | Mark | Android / Android 12.0.0 / Android | +15551234567          | grantZTRNEL        |      |
| Added             | Mark Android Android 12.0.0 RIAL | Mark | Android / Android 12.0.0 / Android | -15551234567          | grantZTRNEL        |      |
|                   |                                  |      |                                    |                       |                    |      |
|                   |                                  |      |                                    |                       |                    |      |

#### 12. In the **view assignment** window

- Select PUBLISH.
  - You can now close this browser window.
  - It can take up to 5 minutes for the policies to get to the device, so it's a good time for a brake.

## Part 5: Testing the passcode policy

The following steps will make sure your device has synced and your profile has been downloaded. If you get a prompt saying **"Your current passcode does not satisfy the requirement set by the organization"** move on to step 3

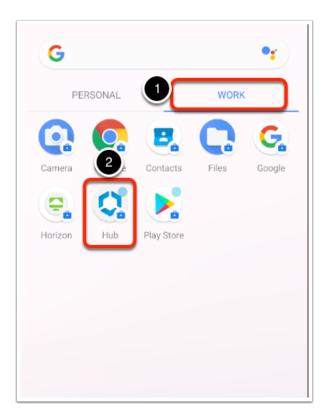

- 1. On your android device from your Application menu:
  - Select the WORK profile
  - Open the Intelligent hub

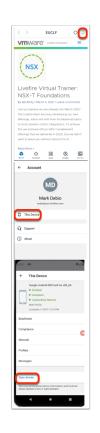

2. On your Android Device's intelligent hub

- Tap the "MD" icon on the top right (initials for Mark Debio)
- Under Accounts, select This Device
- In This Device, select **Sync device** 
  - This will ensure that your profile is synced and will trigger the policies in the next step

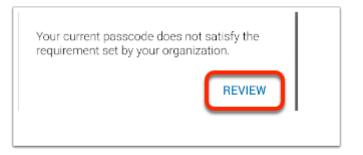

- 3. When prompted
  - In the "Your current passcode does not satisfy the requirement set by your organization" message
    - Select REVIEW

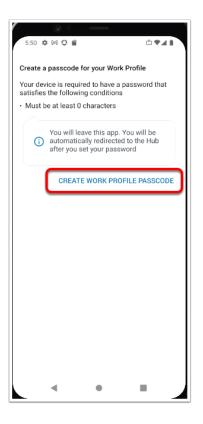

- 4. In the Create a passcode for your Work Profile window
  - Select CREATE WORK PROFILE PASSCODE

| 5.51 🌣 M O 🖬 🛛 🗣 🛦 🗎                                                                                                    |
|----------------------------------------------------------------------------------------------------|
| ÷                                                                                                    |
|                                                                                                    |
| Choose a lock for                                                                                                    |
| work apps                                                                                                    |
| With Pixel Imprint, you can unlock your phone<br>using your fingerprint. For security, this option<br>requires a backup screen lock. |
| Pixel Imprint + Pattern                                                                                                    |
| III Pixel Imprint + PIN                                                                                                    |
| Pixel Imprint + Password                                                                                                    |
| Continue without Pixel Imprint                                                                                                    |
| 0                                                                                                    |
| Hub recommends a new screen lock                                                                                                    |
|                                                                                                    |
| < • •                                                                                                    |

- 5. On the **Choose screen lock** window,
  - Select Continue without Pixel imprint

| ÷          | Choose screen lock               | ۹ |
|------------|----------------------------------|---|
|            | Pattern                          |   |
| 0          | PIN                              |   |
|            | Password                         |   |
| <u>(</u> ) | Hub recommends a new screen lock |   |

- 6. In the **Choose screen lock** window
  - Select PIN

| 5.53 ¢ M 🗘 🖬                                                            |              | ***    |  |  |  |
|-------------------------------------------------------------------------|--------------|--------|--|--|--|
| <u>8</u>                                                                |              |        |  |  |  |
| Set a work PIN<br>For added security, set a PIN to unlock the<br>device |              |        |  |  |  |
|                                                                         | •••••        |        |  |  |  |
|                                                                         |              |        |  |  |  |
|                                                                         |              |        |  |  |  |
|                                                                         |              |        |  |  |  |
| CLEAR                                                                   |              | NEXT   |  |  |  |
| 1                                                                       | <b>2</b> ABC | 3 DEF  |  |  |  |
| <b>4</b> GHI                                                            | 5 JKL        | 6 MNO  |  |  |  |
| 7 PQRS                                                                  | <b>8</b> TUV | 9 wxyz |  |  |  |
| $\langle \times \rangle$                                                | 0            | →I     |  |  |  |
| •                                                                       | •            | -      |  |  |  |

- 7. In the Set a work PIN window
  - Type **111111** for the device PIN
  - Select NEXT

| 5:54  | ♦₩०₽             |                 | ₹ <b>4</b> 1 |
|-------|------------------|-----------------|--------------|
|       | Re-ente          | 🗗<br>er your wo | ork PIN      |
| _     | _ (              |                 | )            |
|       |                  |                 |              |
|       |                  |                 |              |
|       |                  |                 |              |
| CLEAR | 2                |                 | CONFIRM      |
|       | 1                | <b>2</b> ABC    | 3 DEF        |
|       | 4 сні            | 5 JKL           | 6 MNO        |
|       | 7 PORS           | <b>8</b> TUV    | 9 wxyz       |
|       | $\langle \times$ | 0               | →I           |
|       |                  | •               |              |

- 8. On the **Re-enter** screen
  - Type **111111** for the device PIN

Select CONFIRM

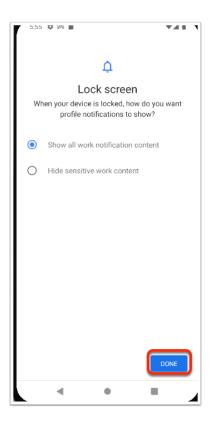

- 9. On the **Lock screen** window
  - Select DONE

| 5:55     | ¢ M 🕯                                                                                                    | ₿₹◢▮       |
|----------|----------------------------------------------------------------------------------------------------|------------|
| ÷        | This Device                                                                                                    |            |
|          | Google sdk_gphone64_x86_64<br>• Enrolled<br>• Compliant<br>• Connectivity Normal<br>Work Profile<br>Last sees: 11/23/21 5:49 PM |            |
| Enrolin  | nent                                                                                                    |            |
| Compli   | iance                                                                                                    |            |
| Networ   | rk                                                                                                    |            |
| Profiles | S                                                                                                    |            |
| Messa    | ges                                                                                                    |            |
| Prefere  | ences                                                                                                    |            |
|          |                                                                                                    |            |
| Sync d   | levice                                                                                                    |            |
|          | sends latest device information and<br>pdates from IT administrator                                                             | d receives |
|          | •                                                                                                    | •          |

### 10. In the **This Device** window

Observe that your device shows up as Enrolled and Compliant

| 6:29 🛍 •        |                | ₹⊿∎   |
|-----------------|----------------|-------|
| G               | 1              | •     |
| PERSONAL        | WORK           |       |
| App Cata Camera | Contacts       | Files |
| Google Horizon  | Hub Play Store |       |
|                 |                |       |
|                 |                |       |
|                 |                |       |
| Work profile    | ganization     | •     |
| 4               | • •            |       |

- 11. On your Android Device
  - Switch to the Applications menu
  - Select your **WORK** profile
  - Open Chrome
    - Note. If you have difficulty getting this to work.
      - On your laptop / Desktop.
        - Go to Android Studio.
        - Select your device and Cold Boot the device
      - The go back to your WORK profile
      - Open Chrome

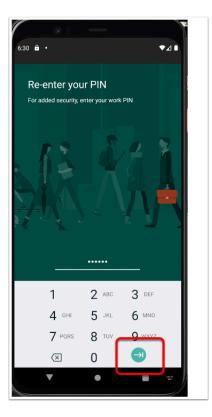

- 12. On the Re-enter your PIN
  - Enter 111111
  - Select Enter

# Part 6: Testing application behaviour

In this part we will check the behaviour of the applications after the policy is applied.

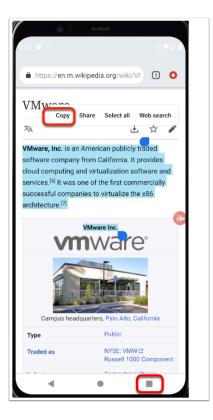

- 1. On the corporate Chrome browser
  - Select and Copy text from any website you left open on the previous step
  - After copying, **close** the browser

|          | 08       | -          |                  |            |
|----------|----------|------------|------------------|------------|
| <u> </u> |          |            |                  | 0740       |
| G        |          |            |                  | •          |
| PE       | RSONAL   |            | WORK             | <          |
| •        | 14       | $\bigcirc$ | 0                | 7          |
| AZ Scree | Calendar | Camera     | Chrome           | Clock      |
|          |          | 0          | 0                | M          |
| Contacts | Drive    | Duo        | 2 <sup>les</sup> | Gmail      |
| G        | ٢        |            |                  |            |
| Google   | Hub      | Keep Not   | Maps             | Messages   |
|          | ٠        |            |                  |            |
| Phone    | Photos   | Play Mov   | Play Music       | Play Store |
| 0        |          |            |                  |            |
| Settings | YouTube  |            |                  |            |
|          |          |            |                  |            |
| -        | I        | ٠          | 1                |            |
| stul     |          |            |                  |            |

- 2. From your Application menu,
  - Select your **PERSONAL** profile

Select Google Keep

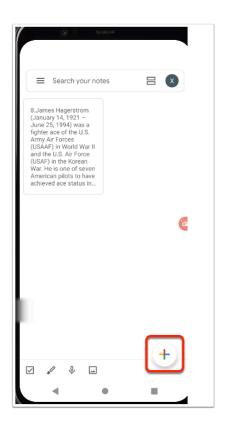

3. In Google Keep, Tap on the **Plus Sign** to create a new document

| Ititle         Ititle         Ititl | Auto             | fill           |                  |          |                  |           | д | Ŷ                | •                        |
|----------------------------------------------------------------------------------------------------|------------------|----------------|------------------|----------|------------------|-----------|---|------------------|--------------------------|
| <ul> <li>✓ ▷ □ □ F Ê ♀ … ↓</li> <li>Q<sup>1</sup> W<sup>2</sup> E<sup>3</sup> R<sup>4</sup> T<sup>5</sup> Y<sup>6</sup> U<sup>7</sup> I<sup>8</sup> O<sup>9</sup> P<sup>6</sup></li> <li>A S D F G H J K L</li> <li>✓ Z X C V B N M </li> </ul>                                                                                                    | Title            |                |                  |          |                  |           |   |                  |                          |
| <ul> <li>✓ ▷ □ □ F Ê ♀ … ↓</li> <li>Q<sup>1</sup> W<sup>2</sup> E<sup>3</sup> R<sup>4</sup> T<sup>5</sup> Y<sup>6</sup> U<sup>7</sup> I<sup>8</sup> O<sup>9</sup> P<sup>6</sup></li> <li>A S D F G H J K L</li> <li>✓ Z X C V B N M </li> </ul>                                                                                                    |                  |                |                  |          |                  |           |   |                  |                          |
| <ul> <li>✓ ▷ □ □ F Ê ♀ … ↓</li> <li>Q<sup>1</sup> W<sup>2</sup> E<sup>3</sup> R<sup>4</sup> T<sup>5</sup> Y<sup>6</sup> U<sup>7</sup> I<sup>8</sup> O<sup>9</sup> P<sup>6</sup></li> <li>A S D F G H J K L</li> <li>✓ Z X C V B N M </li> </ul>                                                                                                    |                  |                |                  |          |                  |           |   |                  |                          |
| $ \begin{array}{c ccccccccccccccccccccccccccccccccccc$                                                                                                    |                  |                |                  |          |                  |           |   |                  |                          |
| $ \begin{array}{c ccccccccccccccccccccccccccccccccccc$                                                                                                    |                  |                |                  |          |                  |           |   |                  |                          |
| $ \begin{array}{c ccccccccccccccccccccccccccccccccccc$                                                                                                    | +                |                |                  | ÷        |                  | ightarrow |   |                  | :                        |
| A     S     D     F     G     H     J     K     L       ▲     Z     X     C     V     B     N     M     🗙                                                                                                    | <                | ÷              | GII              | F        | Ê                | φ         | : | •••              | Ŷ                        |
| ★ Z X C V B N M 🗵                                                                                                    | Q <sup>1</sup> W | V <sup>2</sup> | E <sup>³</sup> F | <b>₹</b> | ۲ <sup>5</sup> ۲ | ۴l        | J | I <sup>®</sup> C | ° P°                     |
|                                                                                                    | А                | S              | D                | F        | G                | Н         | J | Κ                | L                        |
| ?123 , ☺ . →                                                                                                    |                  | Ζ              | Х                | С        | V                | В         | Ν | Μ                | $\langle \times \rangle$ |
|                                                                                                    | ?123             | ,              | ☺                |          |                  |           |   |                  | →                        |

- 4. In Google Keep
  - Tap and hold on the text field to *attempt* to **Paste** from the context menu.

• The operation should fail due to the policy applied earlier

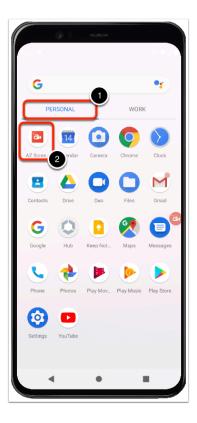

5. In your application menu, In the PERSONAL profile, Open the AZ Screen recorder

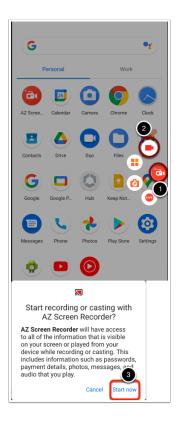

- 6. To start a recording:
  - Select the AZ icon sticking out of the right side
  - Select the Camera icon to start recording

• When prompted tap **Start now** 

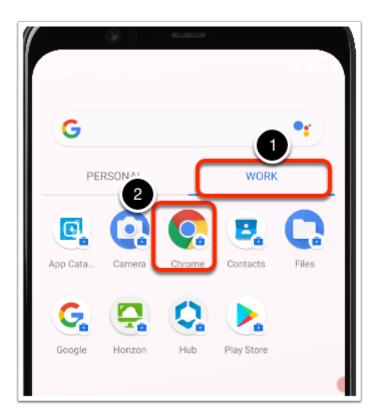

- 7. On your Applications menu,
  - Select the **WORK** profile
  - Open Chrome

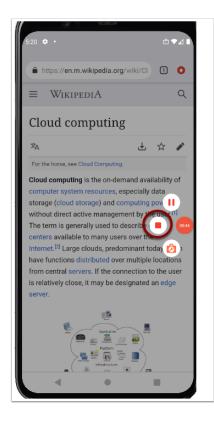

8. In your Chrome browser

- Load a page, to test to see if the Screen Recorder controls continue to record
- stop the recording by taping the **Stop** icon on the AZ Recorder app menu

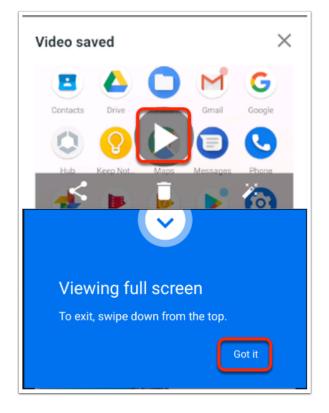

- 9. On your Android Device
  - Play the recording, and if prompted tap **Got it** in the "**Viewing full Screen**" prompt
  - It should show a black screen when you open Chrome, this means the policy is blocking the recording of the screen.
  - 1 These results mean we succesfully controlled interaction between personal and work profiles, in a real scenario this would help organizations prevent data leaks from the use of personal devices.